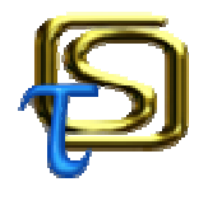

## **τ@μείο ενιαίων σχολικών επιτροπών & συμβουλίων σχολικών κοινοτήτων**

**Έκδοση 1.0 b2 © 2011, Στράτος 'stratari' κυριαζίδης** 

Το τ@μείο είναι μια εφαρμογή διαχείρισης ταμείου τόσο για τις νέες Σχολικές Επιτροπές όσο και για Συμβούλια Σχολικής Κοινότητας.

❶ Παρέχει τη δυνατότητα διαχείρισης:

- Βιβλιαρίου καταθέσεων
- Προμηθευτών
- Εσόδων
- Εξόδων

❷ Υπολογίζει αυτόματα Μ.Τ.Π.Υ., παρακράτηση φόρου και πληρωτέο ποσό

Επιτρέπει την εξαγωγή των εξόδων Σ.Σ.Κ. σε αρχείο excel και την εισαγωγή τους στο αρχείο της Σ.Ε. για την απόδοση κρατήσεων αλλά και συνολική εποπτεία.

❸ Παράγει όλα τα απαραίτητα έντυπα:

- Ισολογισμό
- Απολογισμό
- Βεβαιώσεις παρακράτησης φόρου και Μ.Τ.Π.Υ. για προμηθευτές
- Δηλώσεις παρακράτησης φόρου και Μ.Τ.Π.Υ. για απόδοση στην Εφορία
- Τους προβλεπόμενους μηνιαίους Πίνακες Εσόδων και Εξόδων
- Βεβαιώσεις παράδοσης υλικού
- Συμφωνητικά

❹ Το τ@μείο είναι απλούστατο στη χρήση και αναβαθμίζεται διαρκώς ώστε να προστίθενται νέες δυνατότητες και έντυπα.

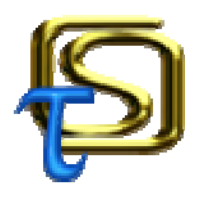

# **οδηγίες χρήσης**

## **1. αρχική οθόνη \_\_\_\_\_\_\_\_\_\_\_\_\_\_\_\_\_\_\_\_\_\_\_\_\_\_\_\_\_\_\_\_\_\_\_\_\_\_**

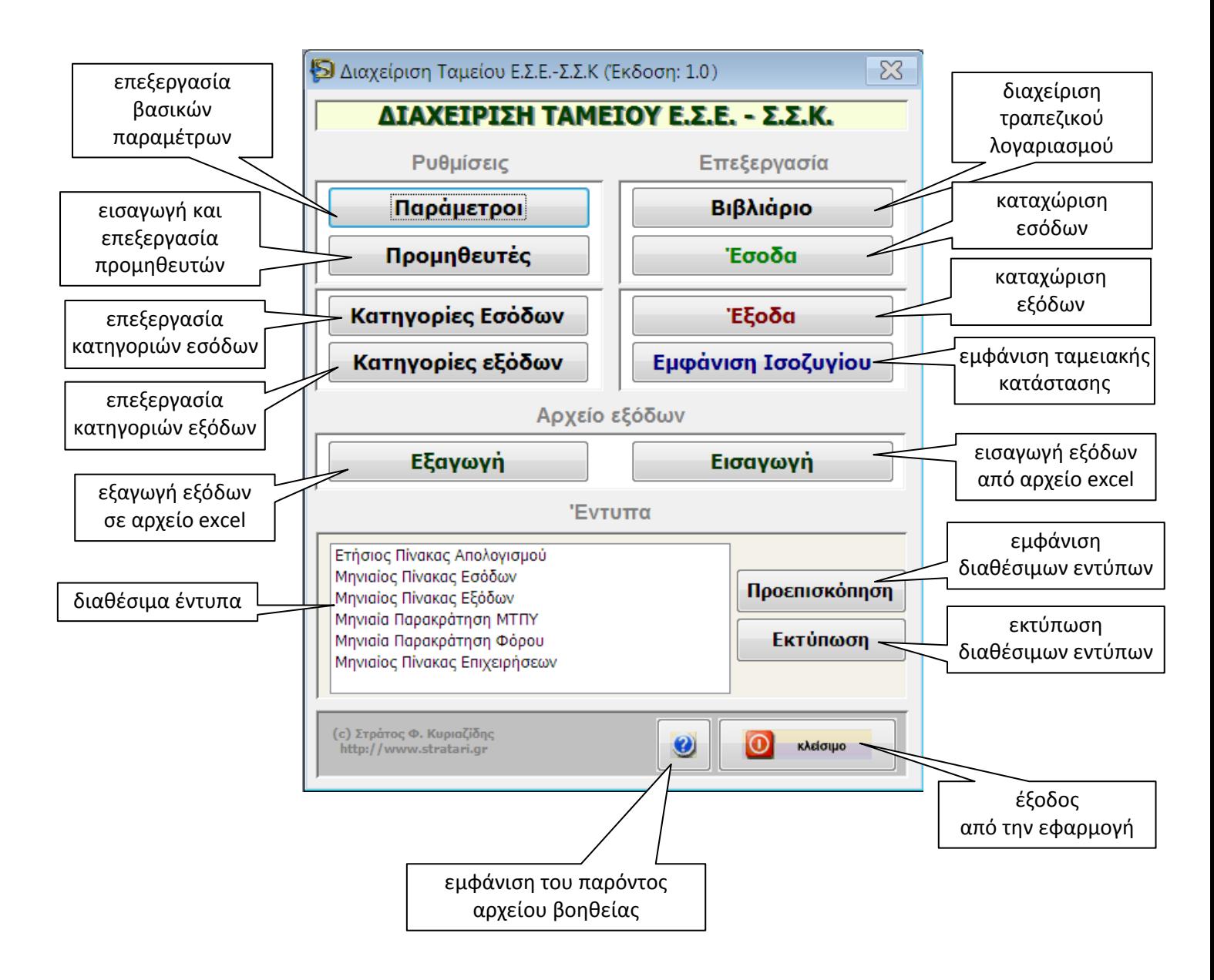

## **2. πρώτη χρήση: παραμετροποίηση\_\_\_\_\_\_\_\_\_\_\_\_\_\_\_\_\_\_\_\_\_\_**

Α. Κάνουμε κλικ στο **'παράμετροι'** και μετά στην καρτέλα 'Στοιχεία'.

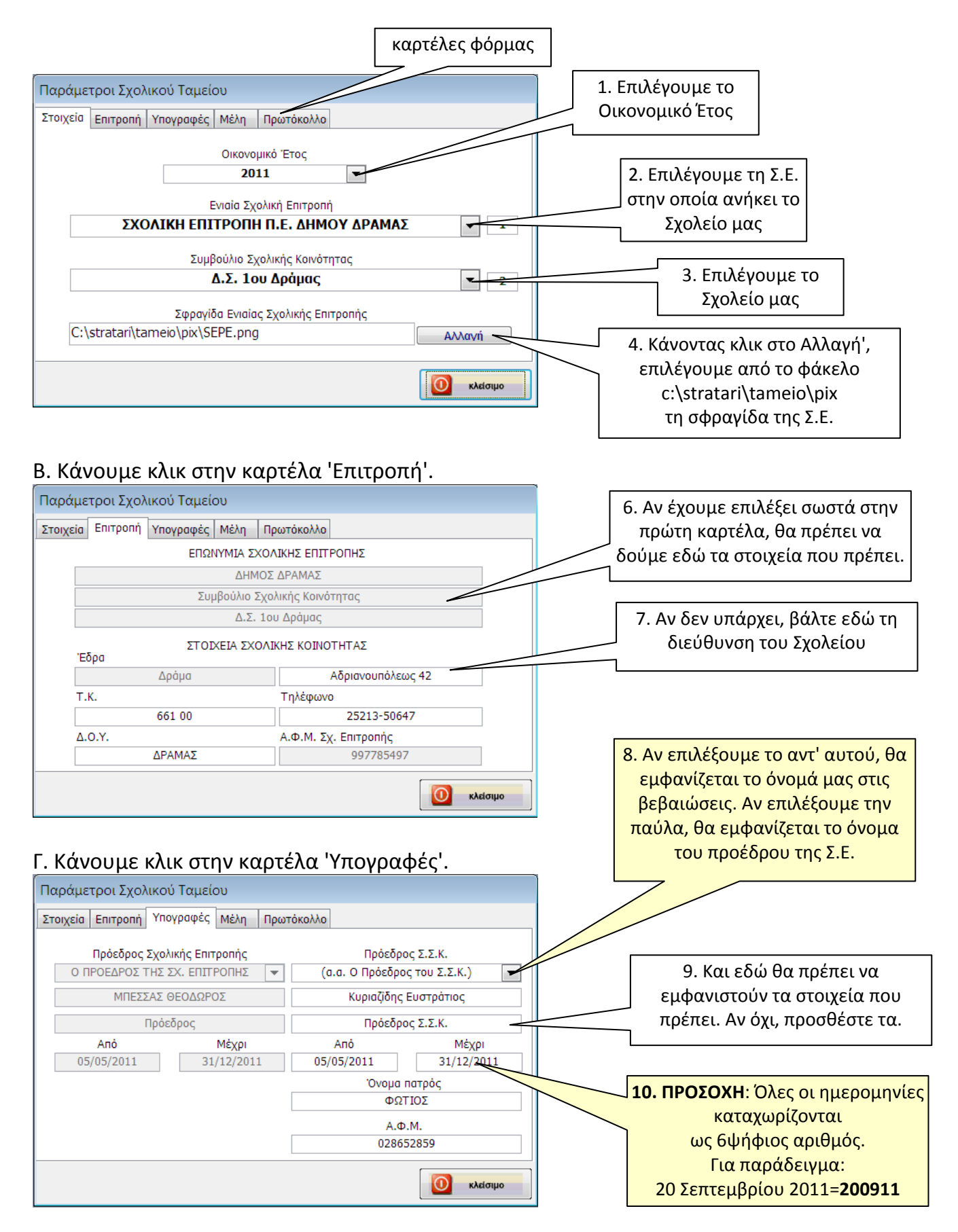

#### Δ. Κάνουμε κλικ στην καρτέλα 'Μέλη'.

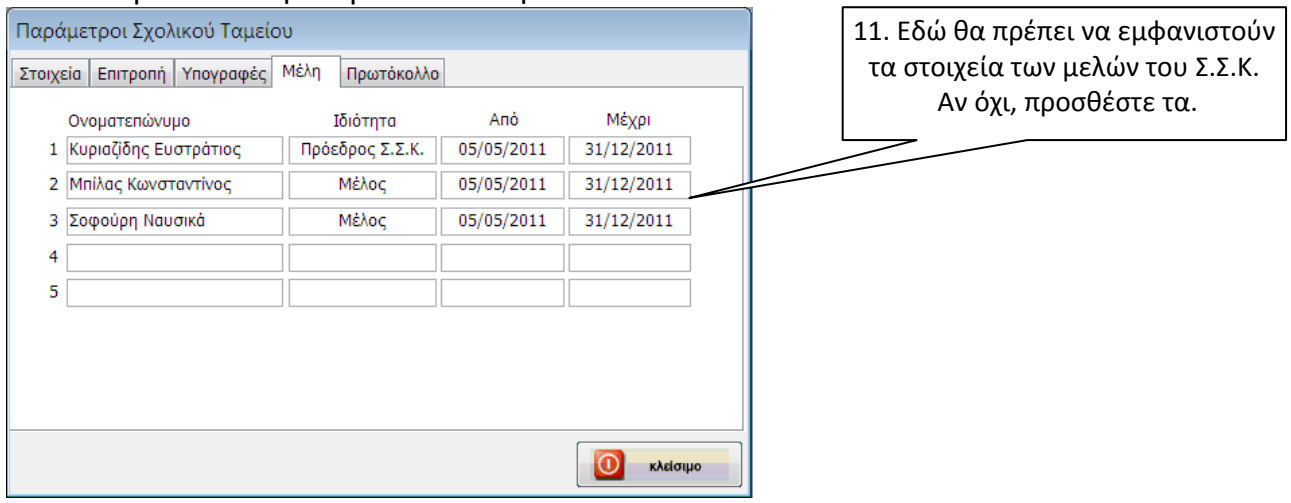

#### Ε. Κάνουμε κλικ στην καρτέλα 'Πρωτόκολλο'.

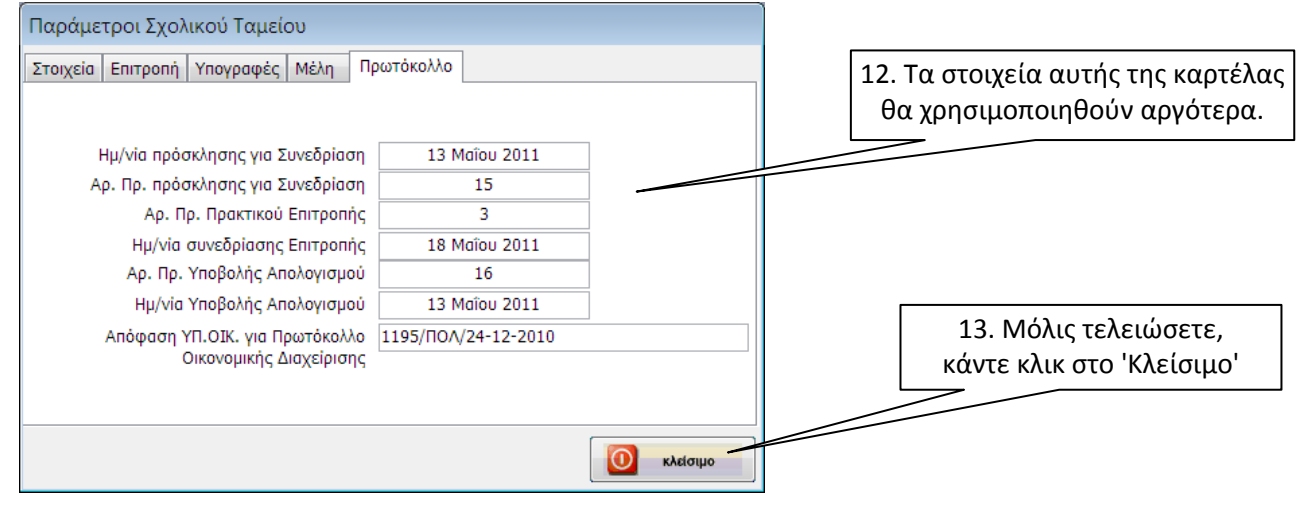

## **3. προμηθευτές \_\_\_\_\_\_\_\_\_\_\_\_\_\_\_\_\_\_\_\_\_\_\_\_\_\_\_\_\_\_\_\_\_\_\_\_\_\_**

Κάνουμε κλικ στο **'προμηθευτές'**. Σε αυτή τη φόρμα μπορούμε να δούμε τους διαθέσιμους προμηθευτές, να προσθέσουμε ή να διαγράψουμε κάποιον και να διορθώσουμε τα στοιχεία τους.

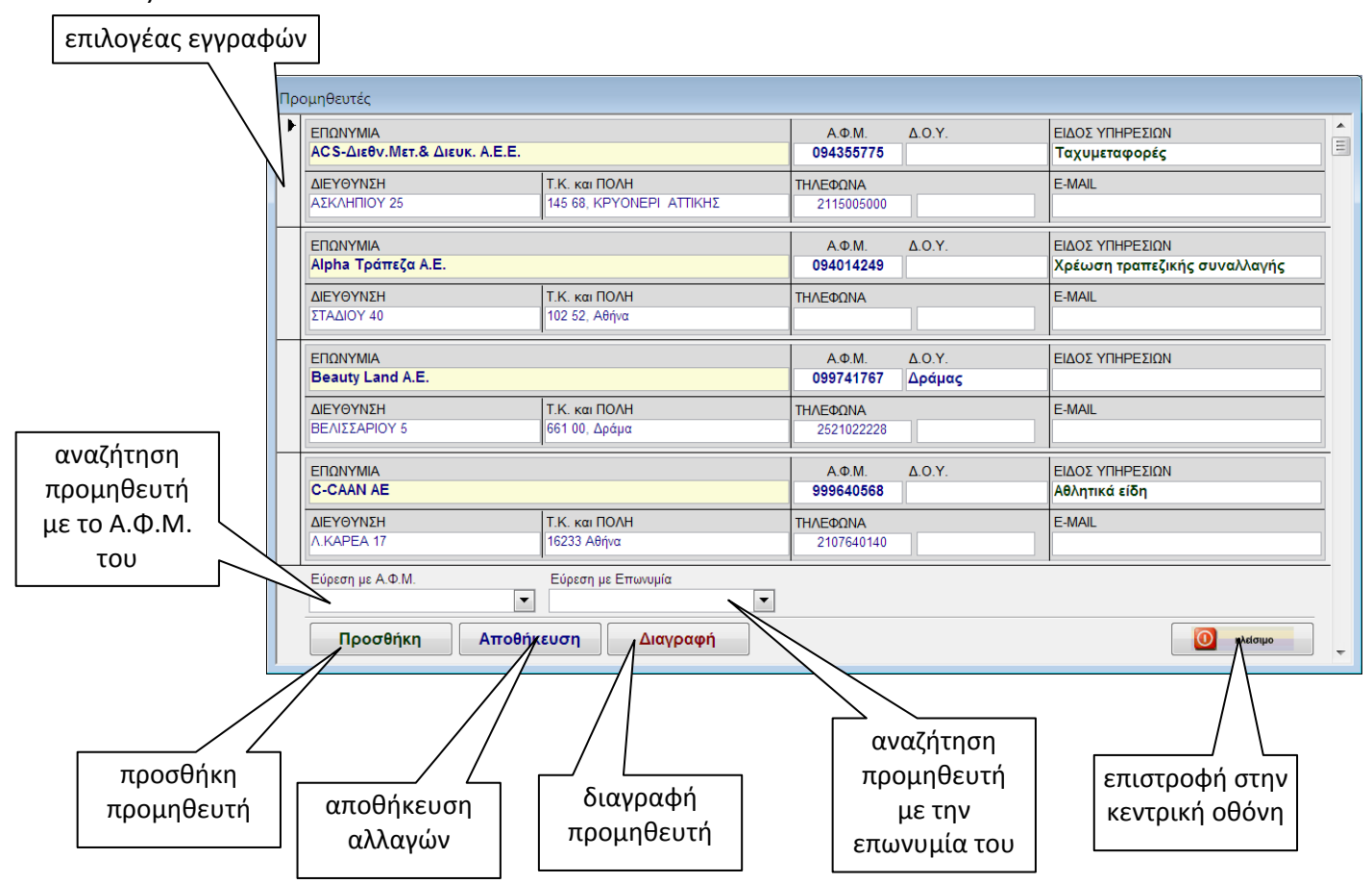

Προσοχή: Ψάξτε με το ΑΦΜ και την Επωνυμία πριν προσθέσετε κάποιον νέο προμηθευτή. Επίσης, βεβαιωθείτε πως καταχωρίζετε σωστά όλα τα στοιχεία του.

#### **4. κατηγορίες εσόδων \_\_\_\_\_\_\_\_\_\_\_\_\_\_\_\_\_\_\_\_\_\_\_\_\_\_\_\_\_\_\_\_\_**

Κάνουμε κλικ στο '**κατηγορίες εσόδων'**. ΔΕΝ αλλάζουμε τίποτε.

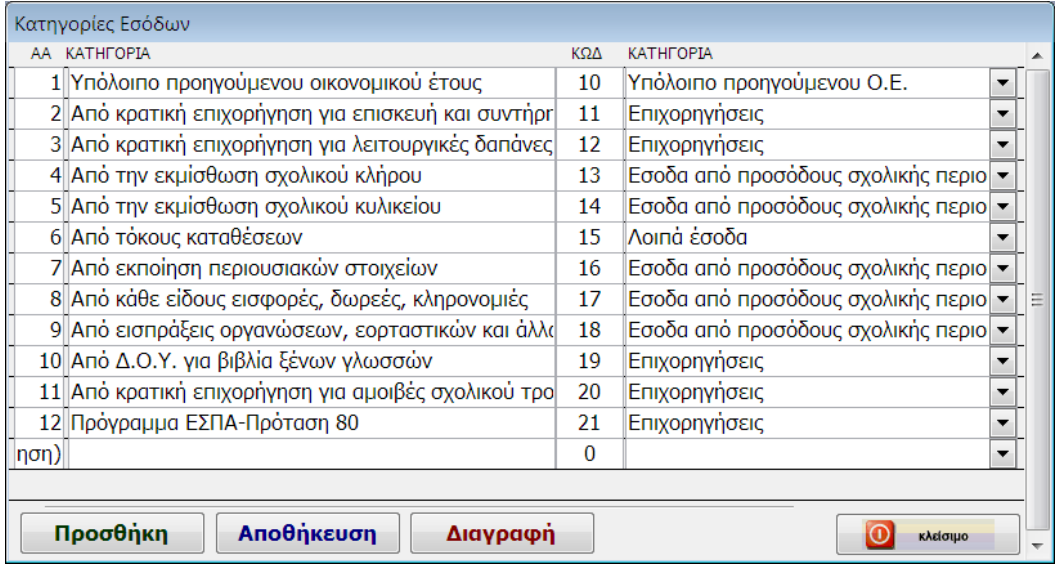

#### **5. κατηγορίες εξόδων \_\_\_\_\_\_\_\_\_\_\_\_\_\_\_\_\_\_\_\_\_\_\_\_\_\_\_\_\_\_\_\_\_**

Κάνουμε κλικ στο '**κατηγορίες εξόδων'**. Εδώ θα προσθέσουμε (όταν χρειαστεί και μετά από συνεννόηση με τη Σχολική Επιτροπή) μια νέα κατηγορία εξόδων

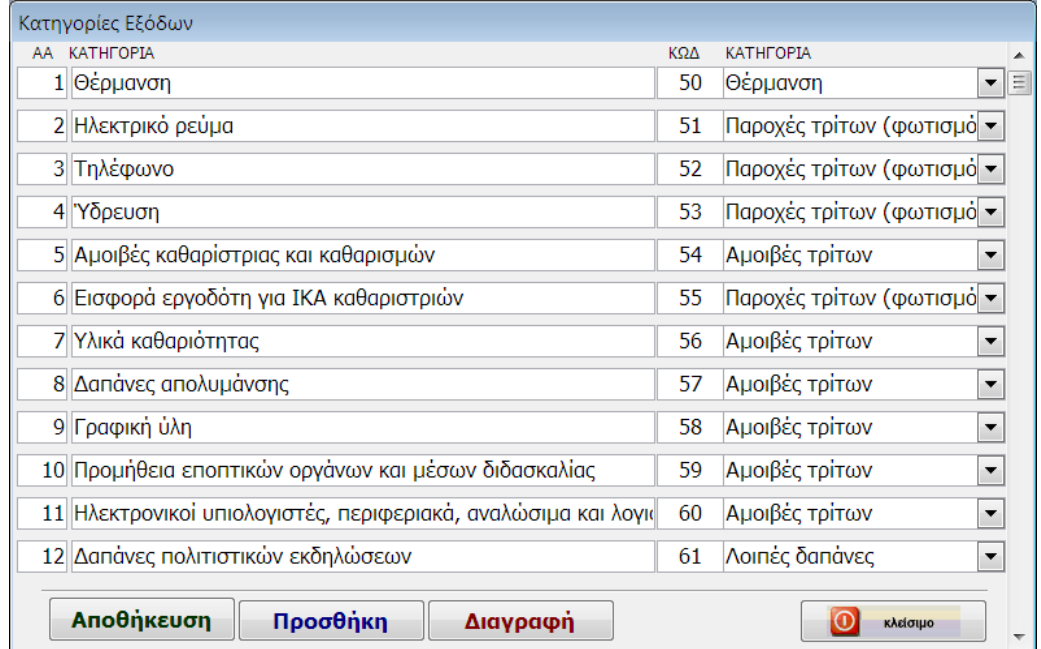

#### **6. βιβλιάριο \_\_\_\_\_\_\_\_\_\_\_\_\_\_\_\_\_\_\_\_\_\_\_\_\_\_\_\_\_\_\_\_\_\_\_\_\_\_\_\_\_**

Κάνουμε κλικ στο '**βιβλιάριο'**. Εισάγουμε ξεχωριστά κάθε μας συναλλαγή εκτός και αν έχουν γίνει ταυτόχρονα κατάθεση και ανάληψη. Κάνουμε κλικ στο 'ενημέρωση' μετά από κάθε καταχώριση.

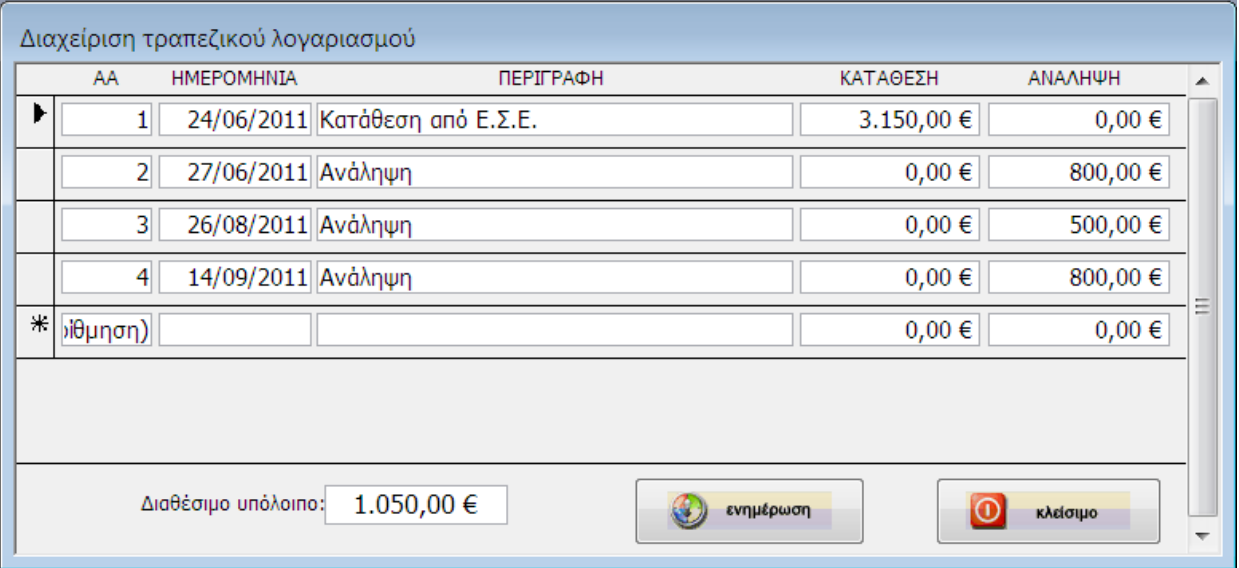

#### **7. έσοδα \_\_\_\_\_\_\_\_\_\_\_\_\_\_\_\_\_\_\_\_\_\_\_\_\_\_\_\_\_\_\_\_\_\_\_\_\_\_\_\_\_\_\_\_**

Κάνουμε κλικ στο '**έσοδα'**. Εισάγουμε κάθε έσοδό μας ξεχωριστά, ακόμη και αν τα εισπράξαμε την ίδια μέρα.

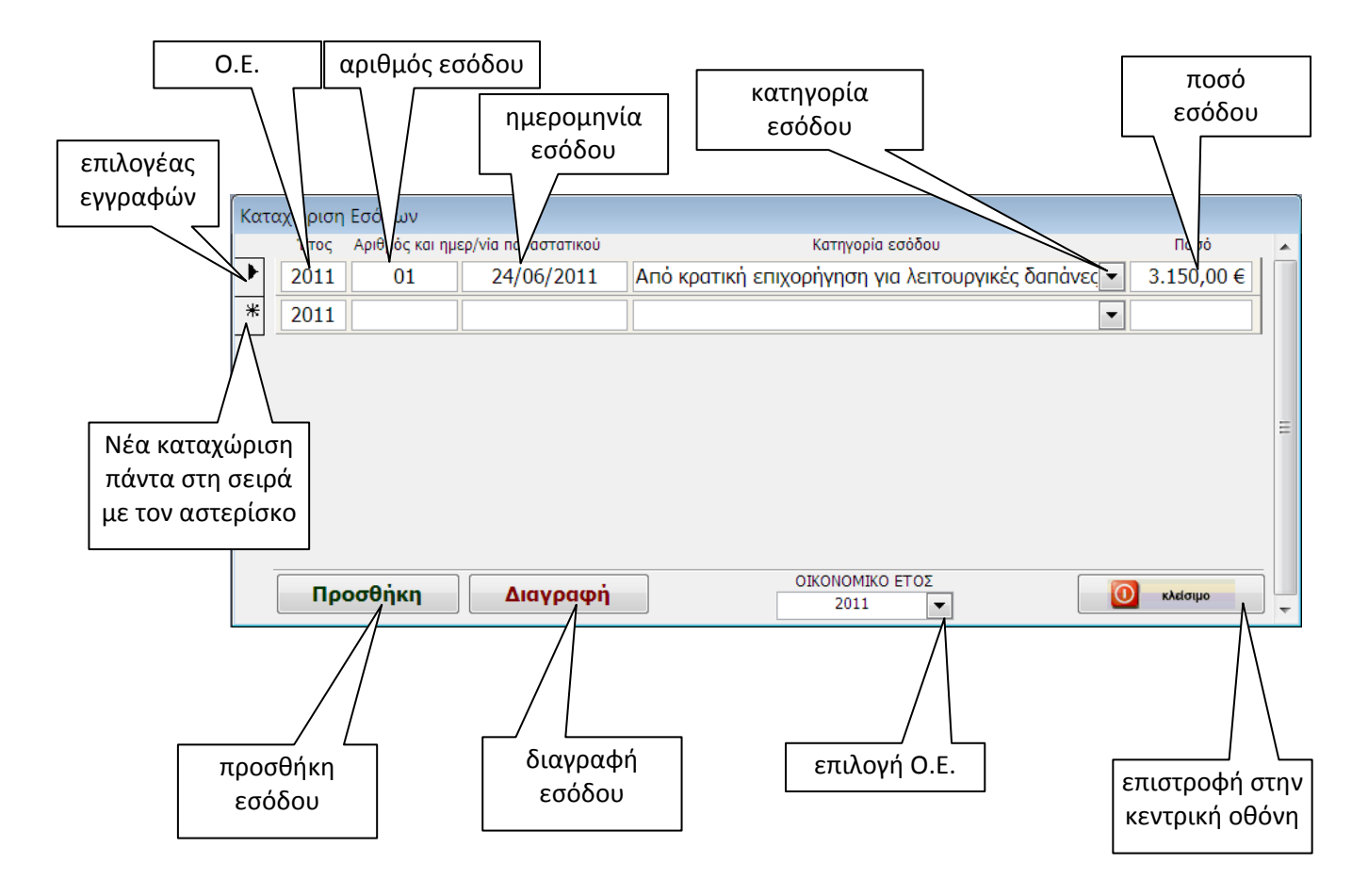

### **8. επιλογέας \_\_\_\_\_\_\_\_\_\_\_\_\_\_\_\_\_\_\_\_\_\_\_\_\_\_\_\_\_\_\_\_\_\_\_\_\_\_\_\_\_**

Σε πολλές περιπτώσεις, το πρόγραμμα θα μας εμφανίσει μια φόρμα σαν την παρακάτω. Απλώς πληκτρολογούμε την επιλογή μας και πατάμε το Enter ή κάνουμε κλικ στο ΟΚ

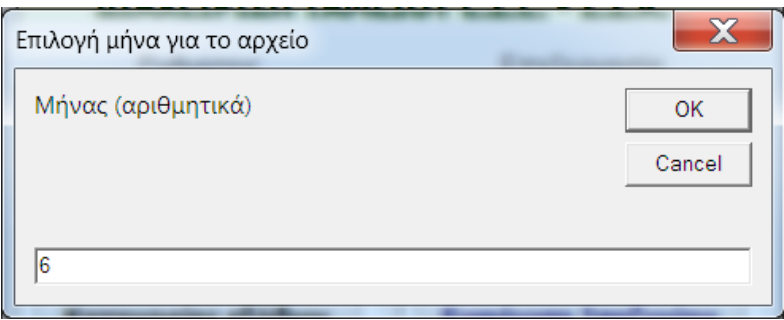

## **8. έξοδα\_\_\_\_\_\_\_\_\_\_\_\_\_\_\_\_\_\_\_\_\_\_\_\_\_\_\_\_\_\_\_\_\_\_\_\_\_\_\_\_\_\_\_\_\_**

Κάνουμε κλικ στο '**έξοδα'**. Εισάγουμε κάθε έξοδό μας ξεχωριστά, ακόμη και αν τα εισπράξαμε την ίδια μέρα. Παρακάτω θα βρείτε λεπτομέρειες (σε δυο τμήματα για λόγους εύκολης ανάγνωσης).

**ΠΡΟΣΟΧΗ**: Πριν κάνετε κάποια καταχώριση εξόδου, ελέγξτε την ύπαρξη του προμηθευτή στη φόρμα 'προμηθευτές'. Αν δεν υπάρχει, καταχωρίστε τον.

#### **Α. επιλογή προμηθευτή**

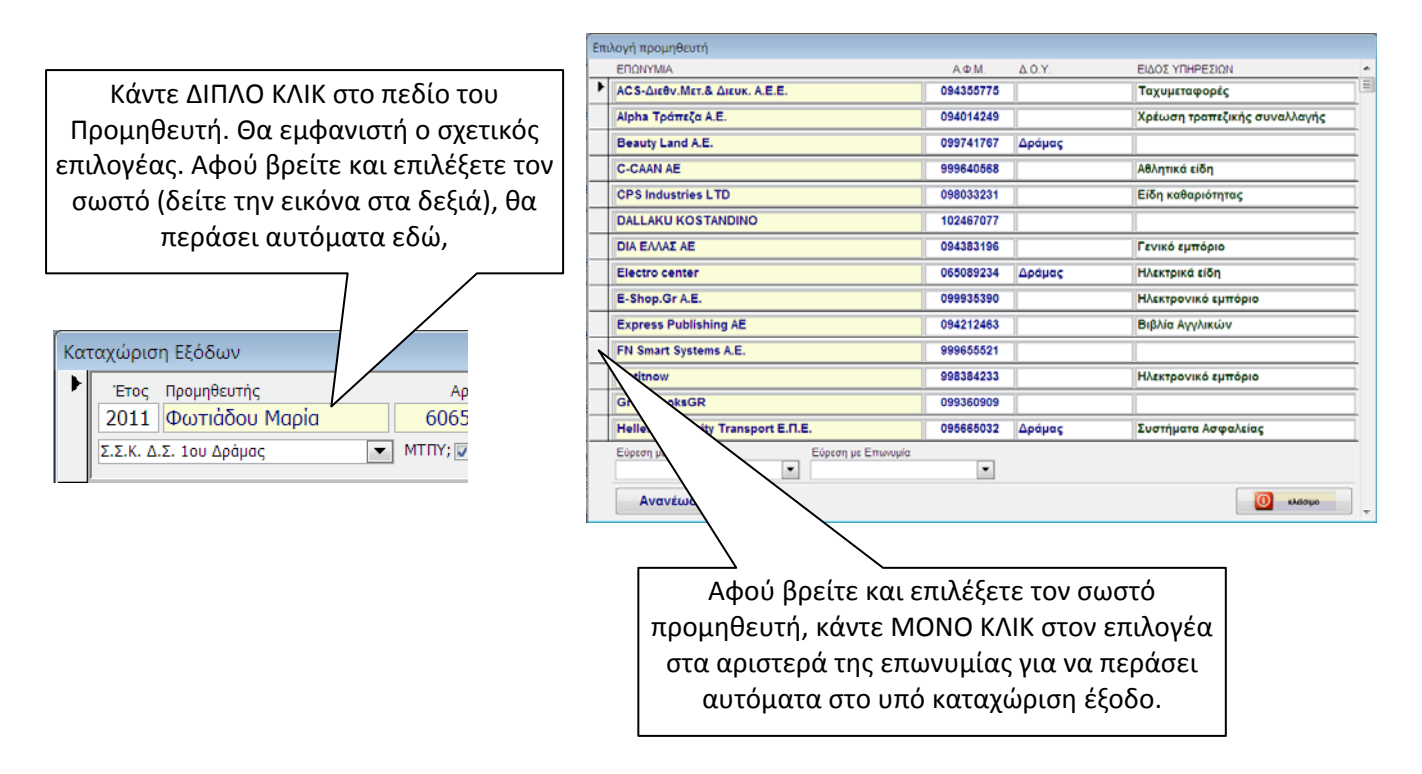

#### **Β. καταχώριση δεδομένων**

- Αλλάζουμε πεδία πατώντας το ENTER ή το TAB.
- Το Ο.Ε., το Σ.Σ.Κ. και οι απαραίτητοι μοναδικοί κωδικοί εξόδου δημιουργούνται αυτόματα.
- Εμείς εισάγουμε τον αριθμό του παραστατικού, ην ημερομηνία του (πάντα ως εξαψήφιο αριθμό), την κατηγορία όπου εντάσσεται και το καθαρό ποσό (προ ΦΠΑ) που αναγράφεται σε αυτό.
- Αν το παραστατικό αναγράφει μόνον το τελικό ποσό, κάνουμε αποφορολόγηση διαιρώντας το τελικό ποσό με 1,23 (αν για παράδειγμα ο ΦΠΑ είναι 23%).

● Στο πεδίο % ΦΠΑ εισάγουμε τον ΦΠΑ ώστε να εμφανιστεί το μικτό. Αν εισάγουμε 1 τότε το καθαρό αντιγράφεται και στο μικτό.

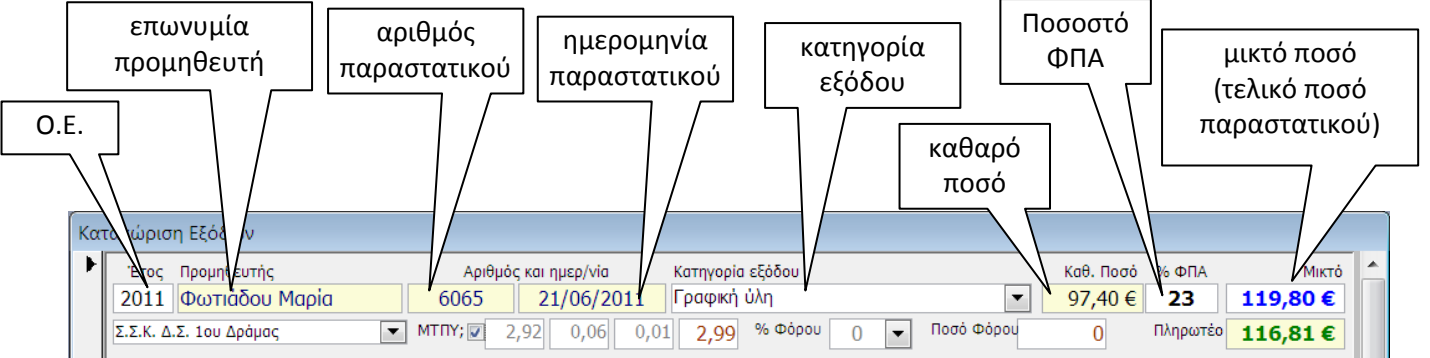

● Ακολουθούν οι τυχόν κρατήσεις (ΜΤΠΥ και παρακράτηση φόρου)

● Αν στο έξοδο πρέπει να γίνουν κρατήσεις υπέρ ΜΤΠΥ, κάνουμε κλικ στον επιλογέα του και, αν χρειαστεί, διορθώνουμε τα ποσά. Για παράδειγμα, στις καθαρίστριες με σύμβαση μίσθωσης έργου δεν γίνεται παρακράτηση υπέρ ΟΓΑ και χαρτοσήμου οπότε βάζουμε 0 στη δεύτερο και τρίτο πεδίο του ΜΤΠΥ

● Αν στο έξοδο πρέπει να γίνει παρακράτηση φόρου, επιλέγουμε 1,4 ή 8 αλλιώς το αφήνουμε κενό.

● Το πληρωτέο ποσό υπολογίζεται αυτόματα.

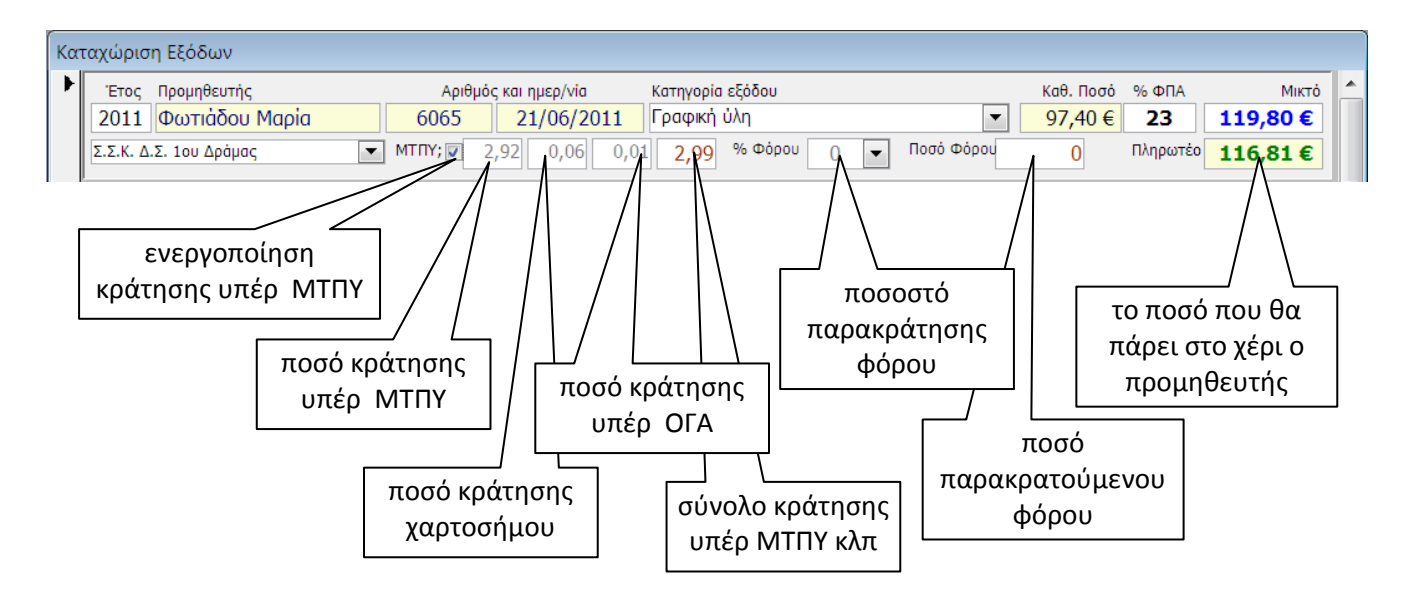

● Αφού ολοκληρωθεί η καταχώριση, το επιλέγουμε από το κουτάκι στα αριστερά του, επιλέγουμε ένα από τα διαθέσιμα έντυπα και το βλέπουμε ή το εκτυπώνουμε.

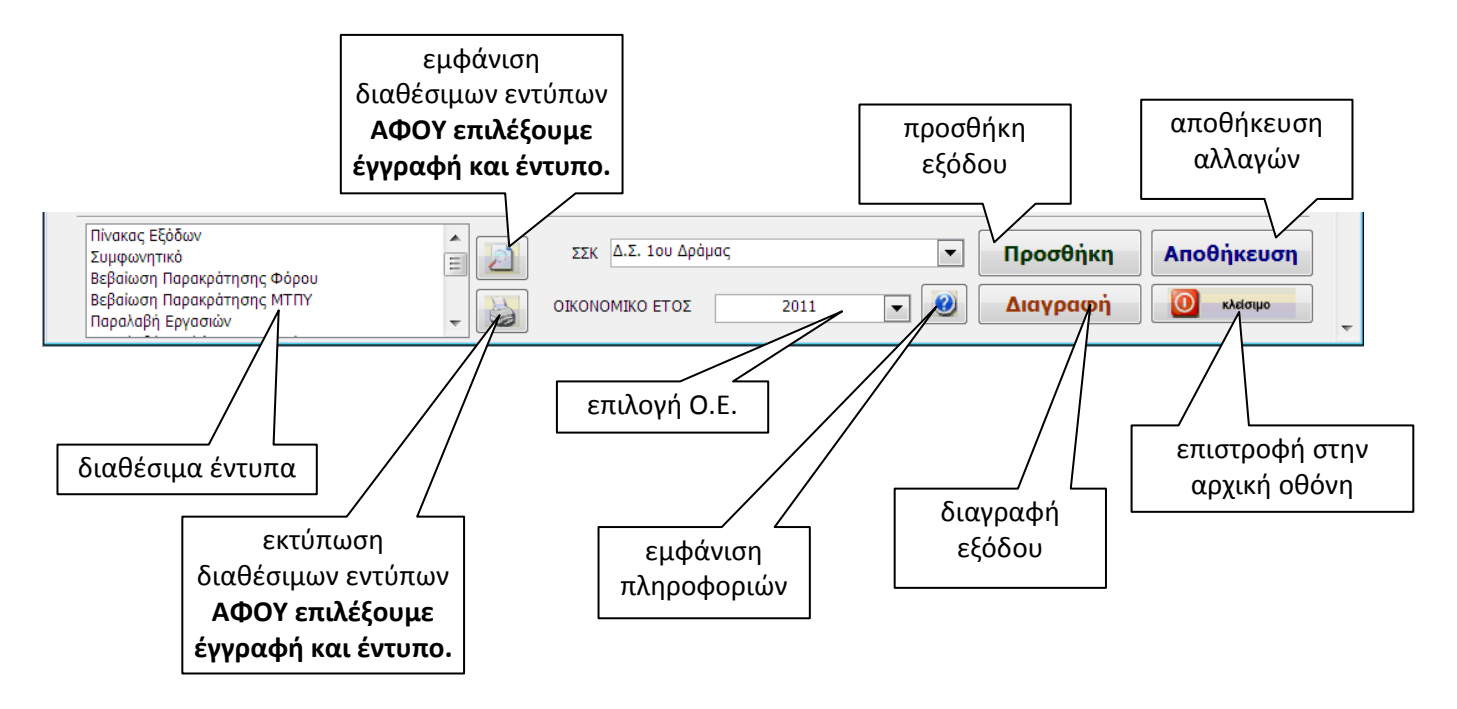

#### **9. ισοζύγιο \_\_\_\_\_\_\_\_\_\_\_\_\_\_\_\_\_\_\_\_\_\_\_\_\_\_\_\_\_\_\_\_\_\_\_\_\_\_\_\_\_\_**

Κάνουμε κλικ στο **'ισοζύγιο'** για να έχουμε μια συνοπτική εικόνα της οικονομικής κατάστασης του Σ.Σ.Κ. Θα πρέπει να επιλέξετε το μήνα που σας ενδιαφέρει για να δείτε τις σωστές κρατήσεις.

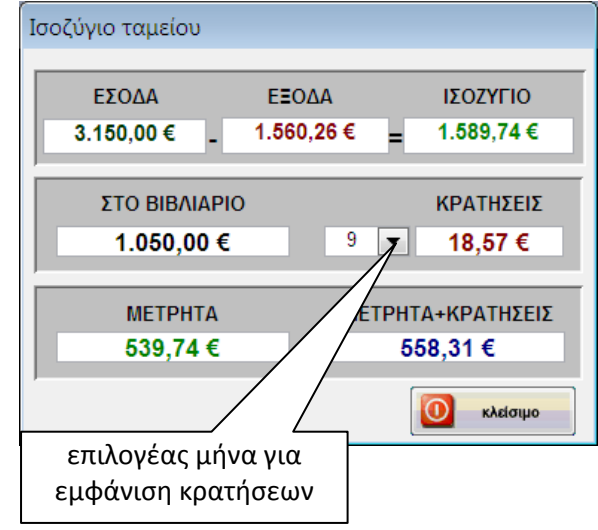

#### **10. γενικά έντυπα \_\_\_\_\_\_\_\_\_\_\_\_\_\_\_\_\_\_\_\_\_\_\_\_\_\_\_\_\_\_\_\_\_\_\_\_**

Τα έντυπα αυτά είναι διαθέσιμα από την αρχική φόρμα.

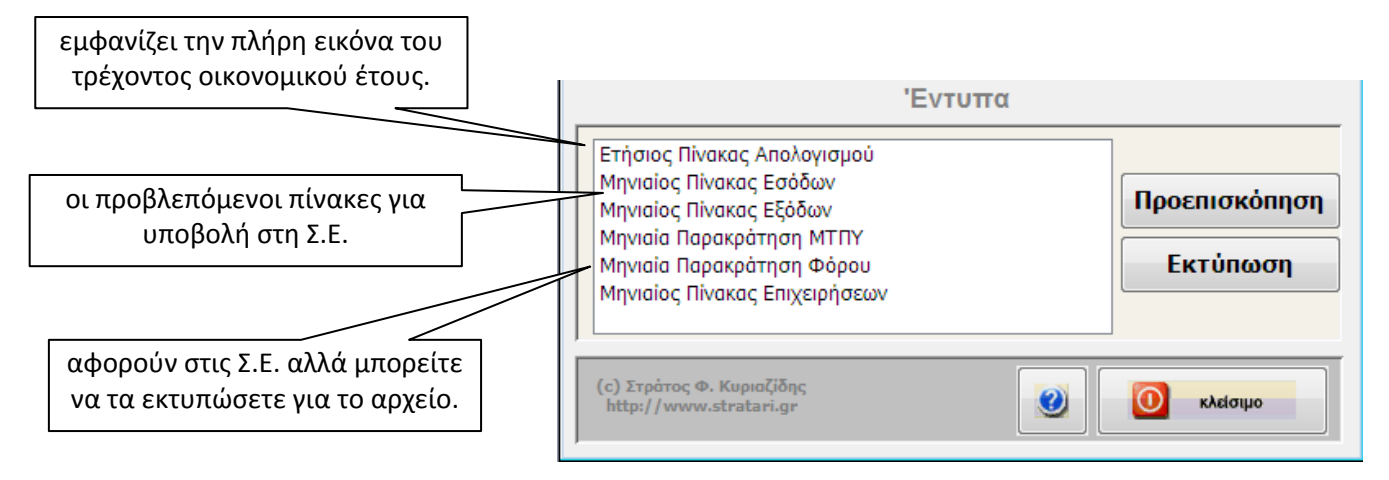

#### **11. εξαγωγή και εισαγωγή \_\_\_\_\_\_\_\_\_\_\_\_\_\_\_\_\_\_\_\_\_\_\_\_\_\_\_\_\_**

● Με το **'Εισαγωγή'** ενσωματώνουμε στον πίνακα εξόδων μας δεδομένα από αρχείο excel που δημιουργήθηκε από το τ@μείο.

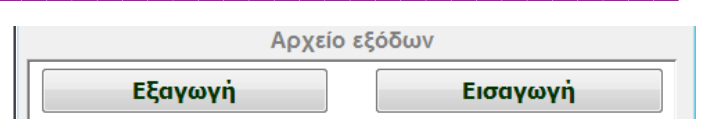

● Με το **'Εξαγωγή',** και αφού μας ζητηθεί να επιλέξουμε μήνα, δημιουργείται ένα αρχείο excel με τα αντίστοιχα έξοδα. Αμέσως μετά, ανοίγει ο φάκελος που το περιέχει ώστε να το αποστείλουμε ηλεκτρονικά (δεξί κλικ‐αποστολή προς παραλήπτη αλληλογραφίας) στη Σ.Ε.

● Αν όταν ερωτηθούμε για μήνα εισάγουμε 0, θα εξαχθούν όλα τα έξοδα του τρέχοντος οικονομικού έτος ‐ πράγμα χρήσιμο για την αρχική υποβολή.